# ダイレクト納付の操作手順 (徴収高計算書の作成から納付まで)

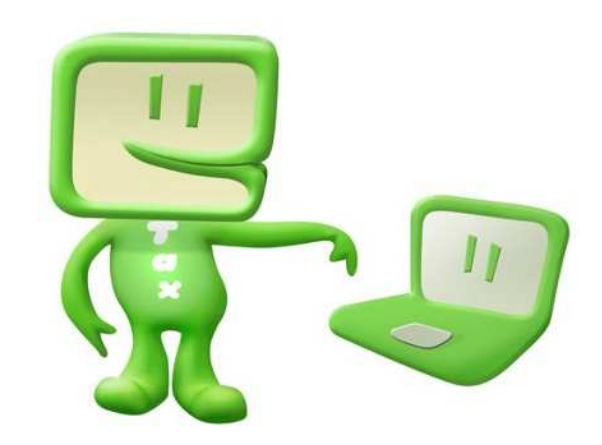

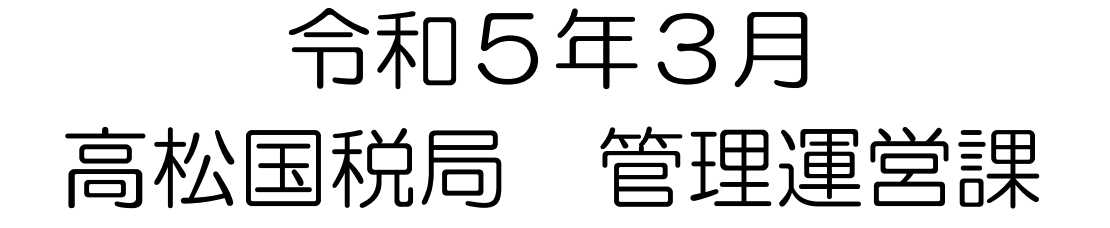

# 【e-Taxホームページからe-Taxソフト(WEB版)を利用する】

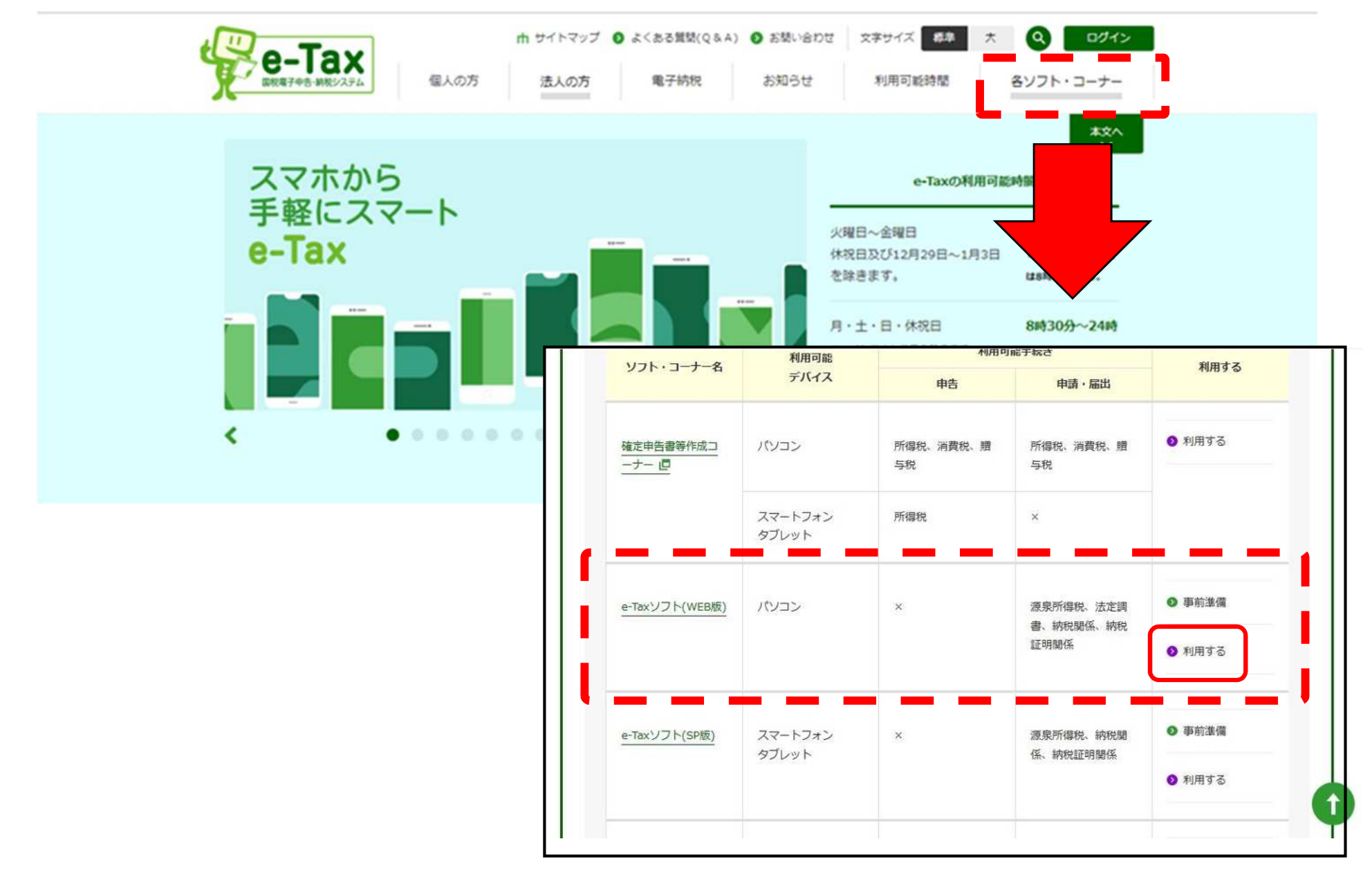

1. 源泉所得税徴収高計算書の送信② マンファンクリック アンファン アンプログラム アンプログラム アンプログラム

# 【ログイン画面】

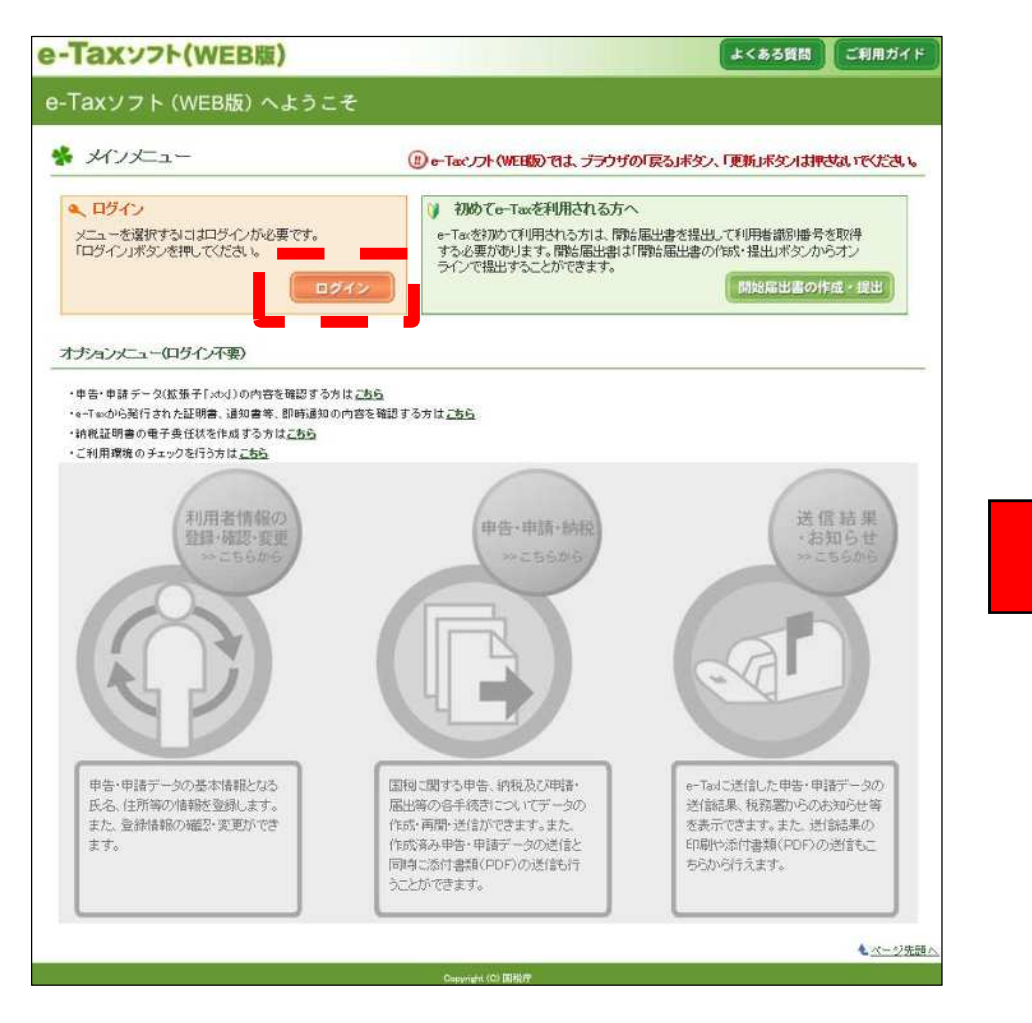

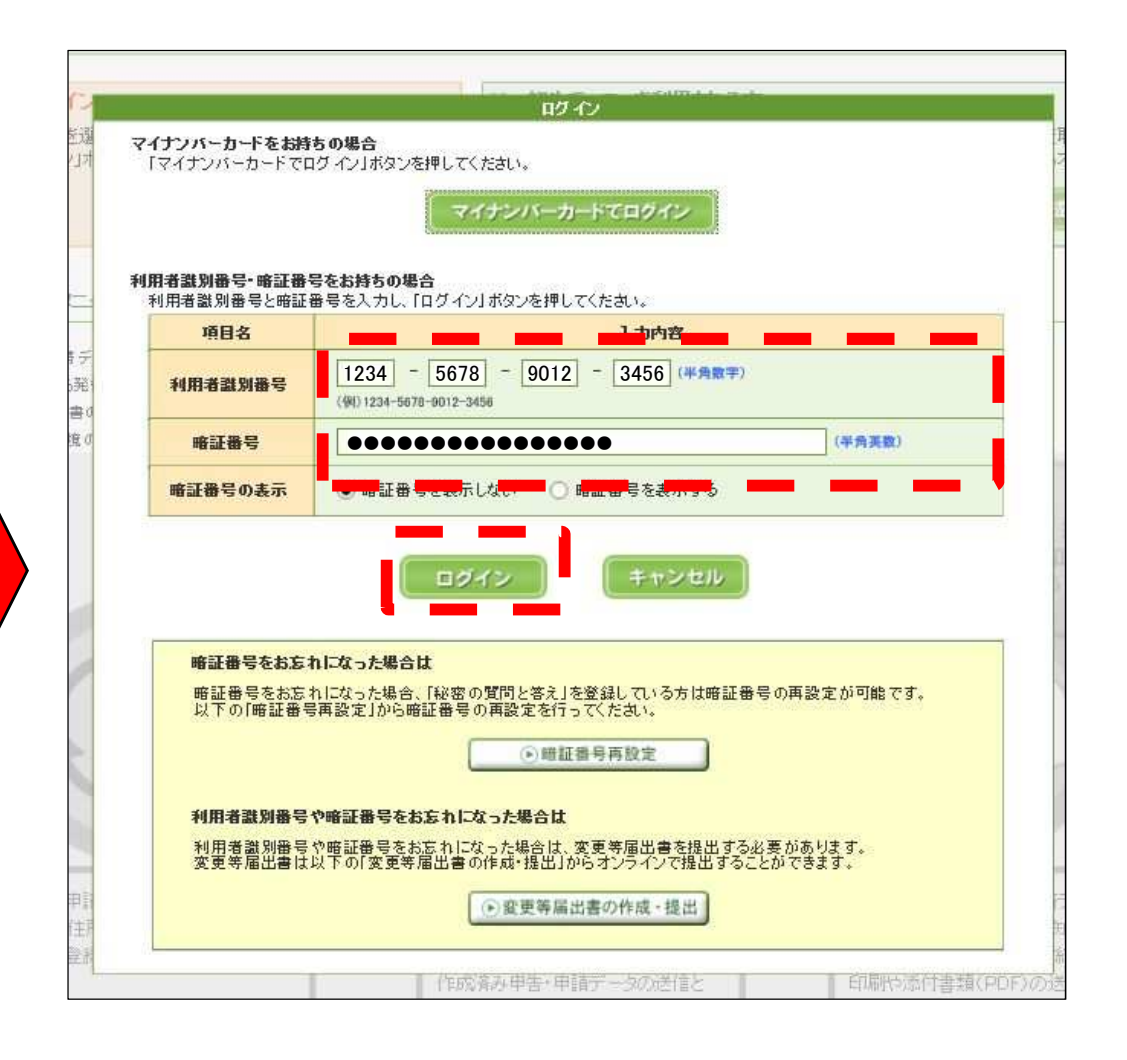

# 1. 源泉所得税徴収高計算書の送信③(※新規で利用する場合)

### 【利用者情報登録⇒登録完了後、メインメニューへ】

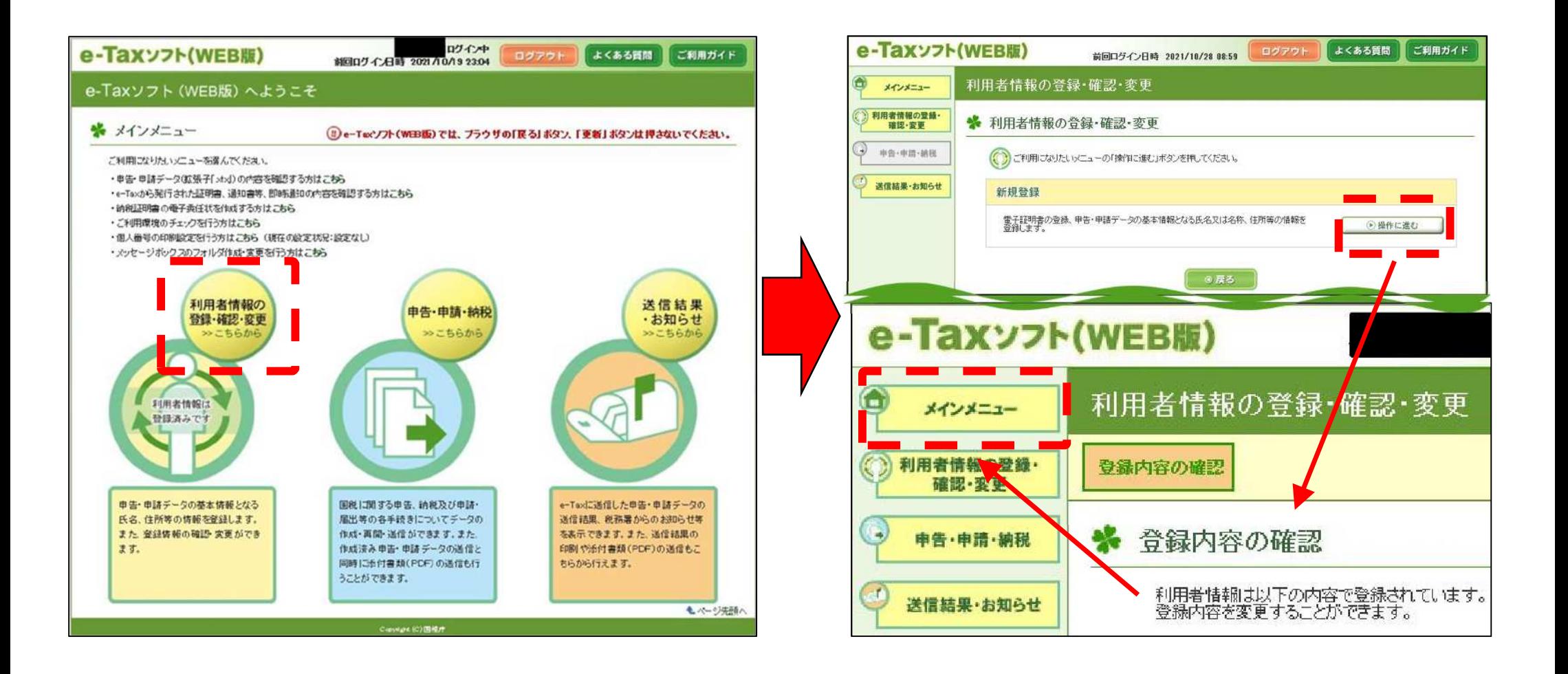

# 1. 源泉所得税徴収高計算書の送信④ ファイン アイファイル アイファイル しょうしょう

○ 源泉所得税のダイレクト納付を行う際は、徴収高計算書の電子送信が前提となる(電子送信データから納付手続) ○ 源泉所得税徴収高計算書を送信する際に電子証明書による電子署名は不要

#### 【申告・申請・納税 → 新規作成】

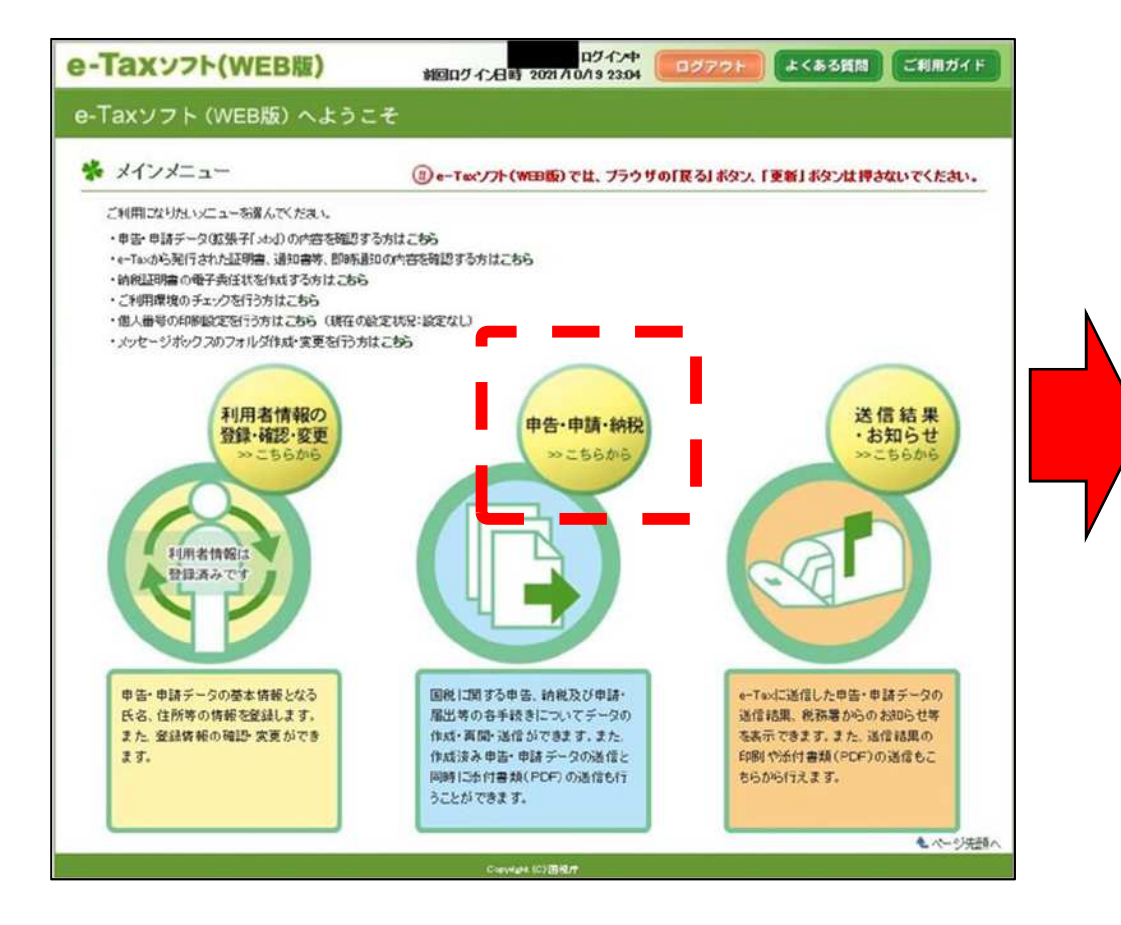

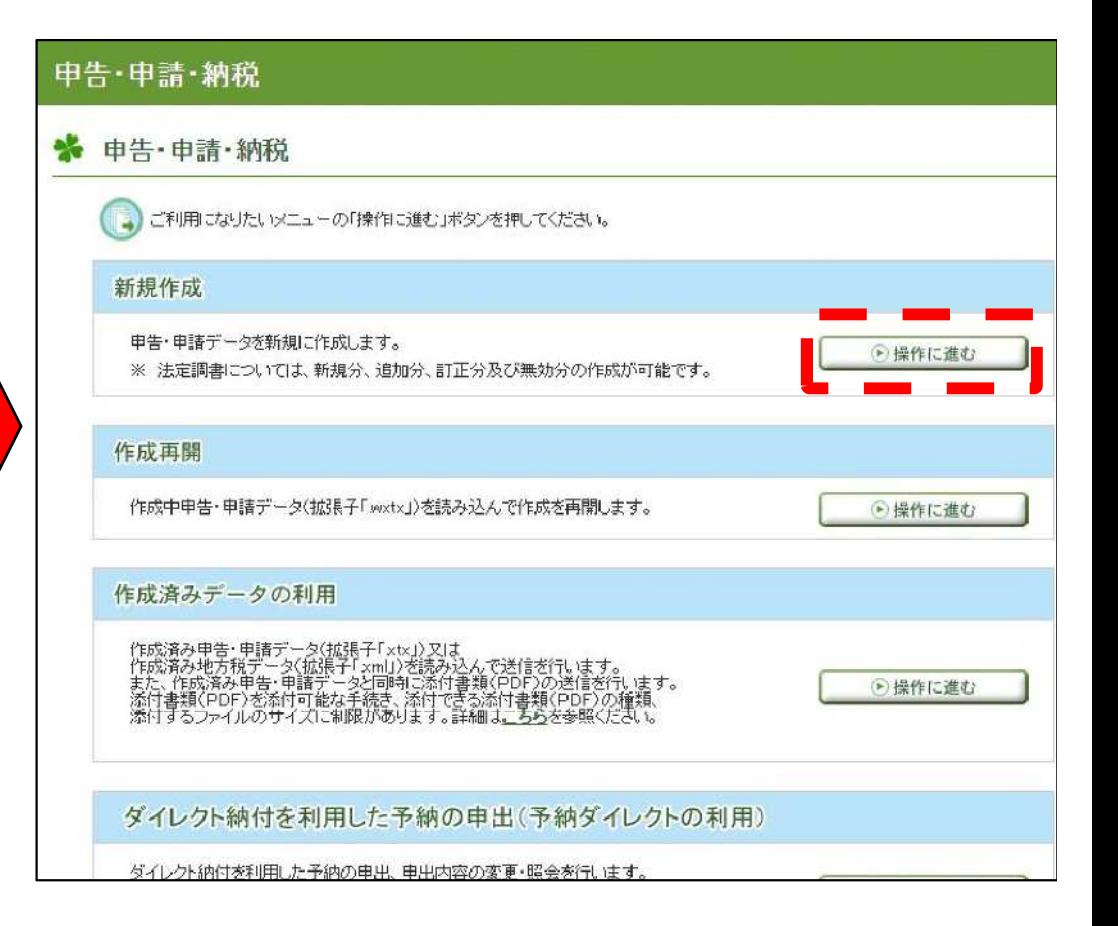

1.源泉所得税徴収高計算書の送信⑤ P5

### 【作成する徴収高計算書を選択】

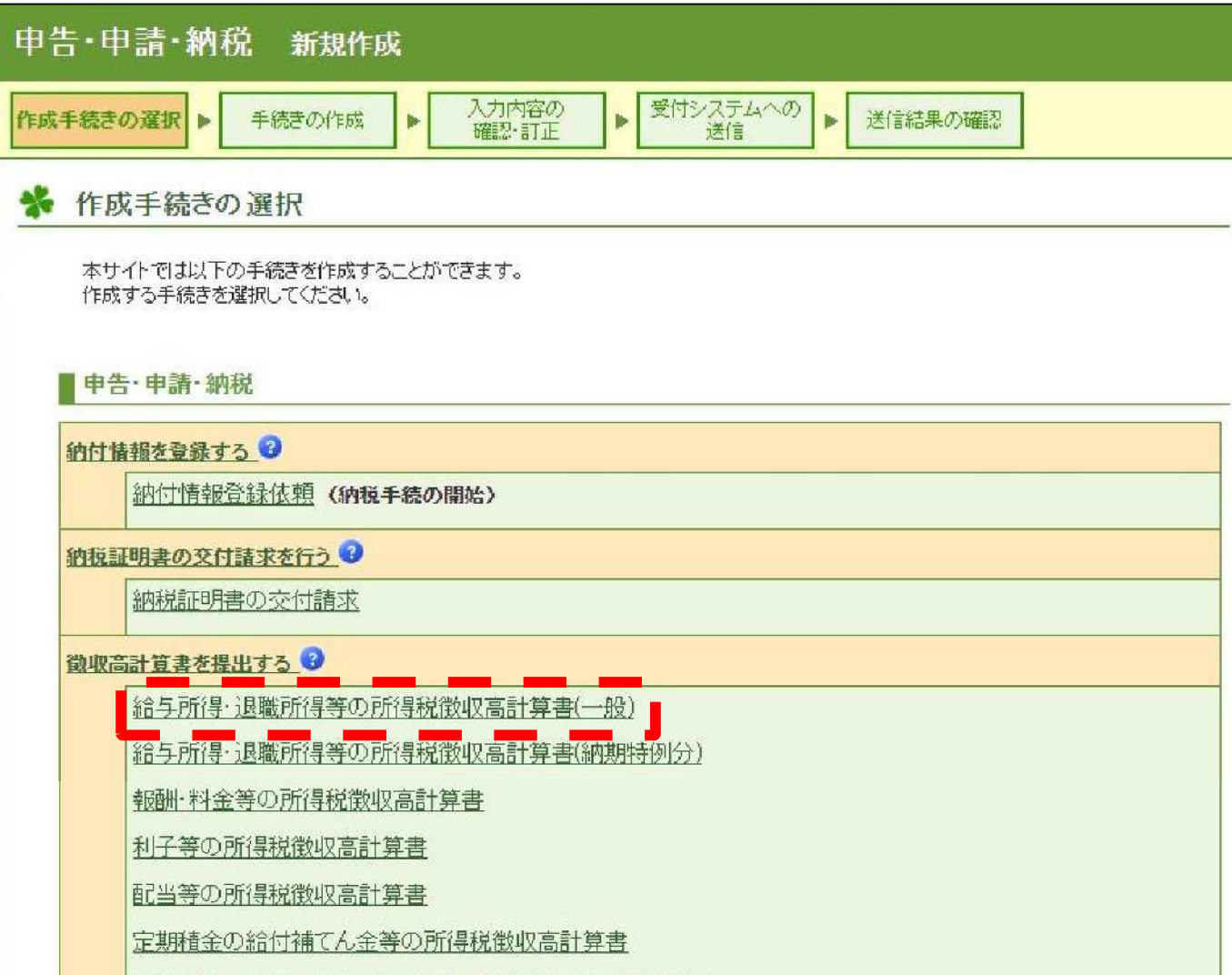

1.源泉所得税徴収高計算書の送信⑥ P6

## 【納付先税務署選択】

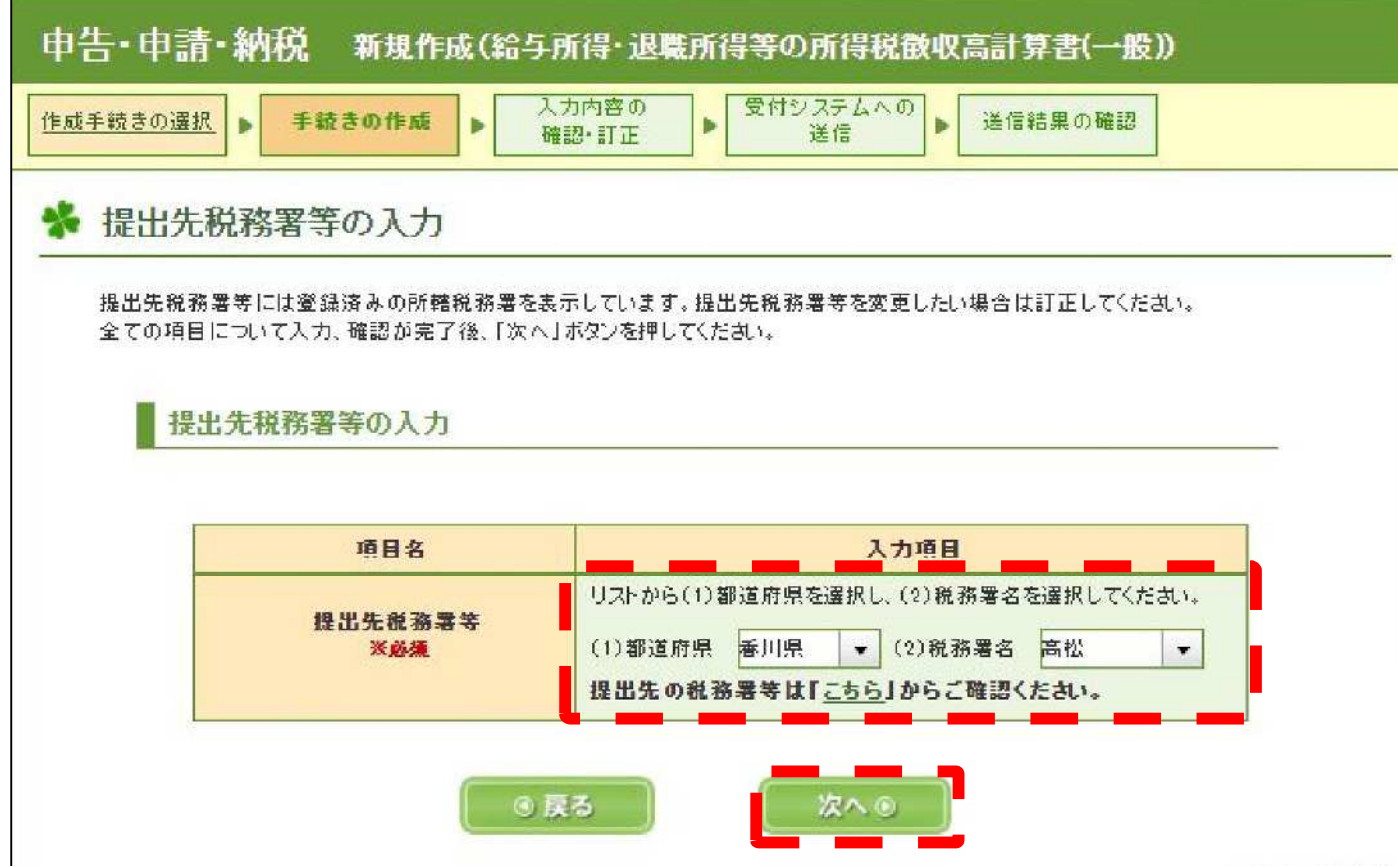

#### ※ ③(P3)で登録した所轄税務署が表示される

1. 源泉所得税徴収高計算書の送信⑦

## 【納期等の区分及び区分の入力】

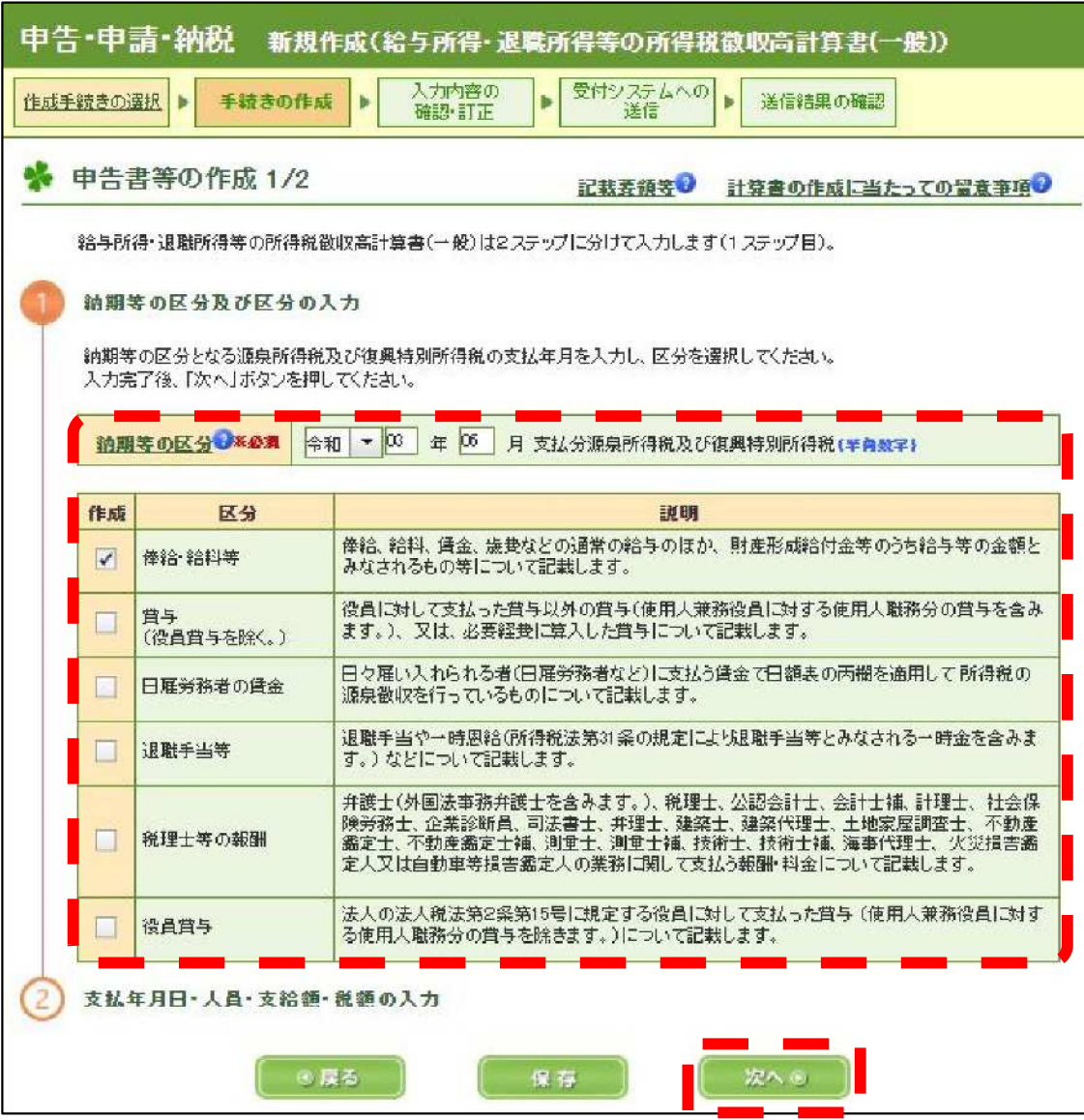

# 1. 源泉所得税徴収高計算書の送信8

#### 【税額等の内容を入力】 ※ 手書きで作成する納付書と同様の内容を入力する

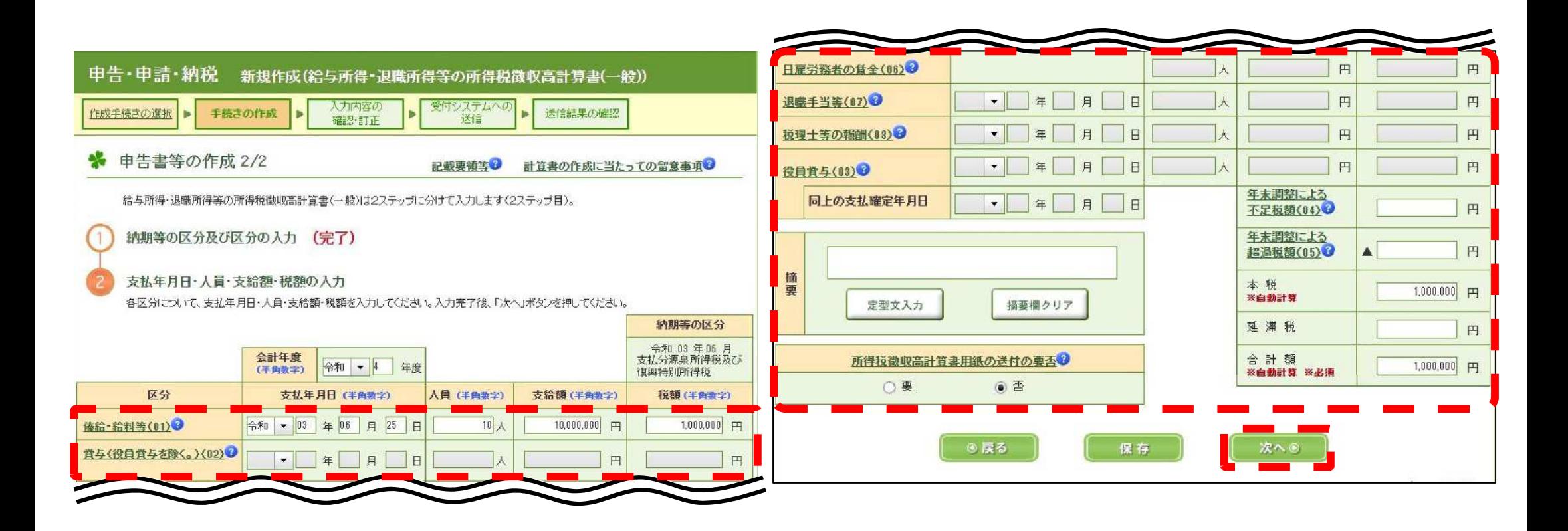

# 1.源泉所得税徴収高計算書の送信⑨

# 【入力内容の確認】

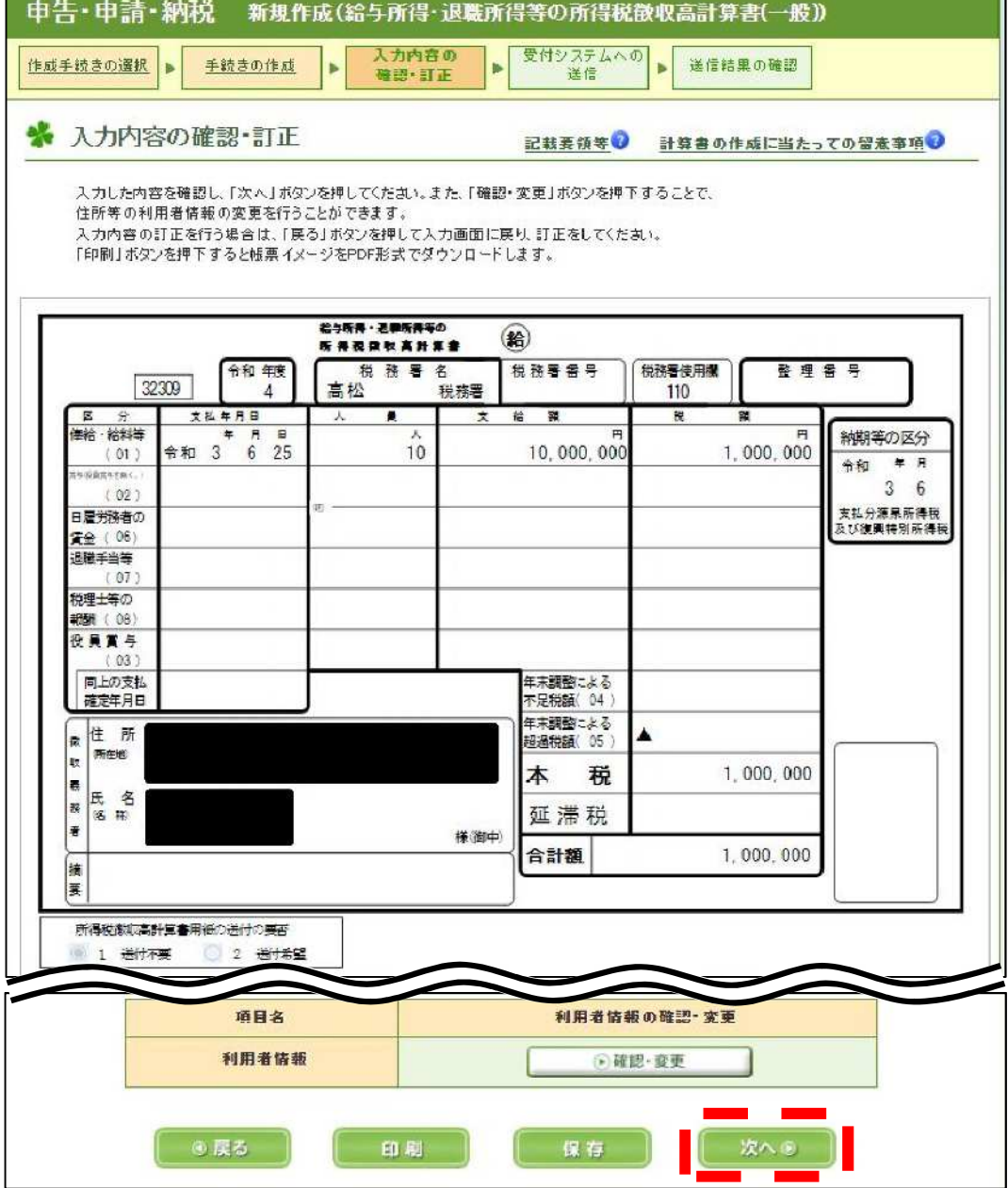

1. 源泉所得税徴収高計算書の送信10

# 【受付システムへの送信】

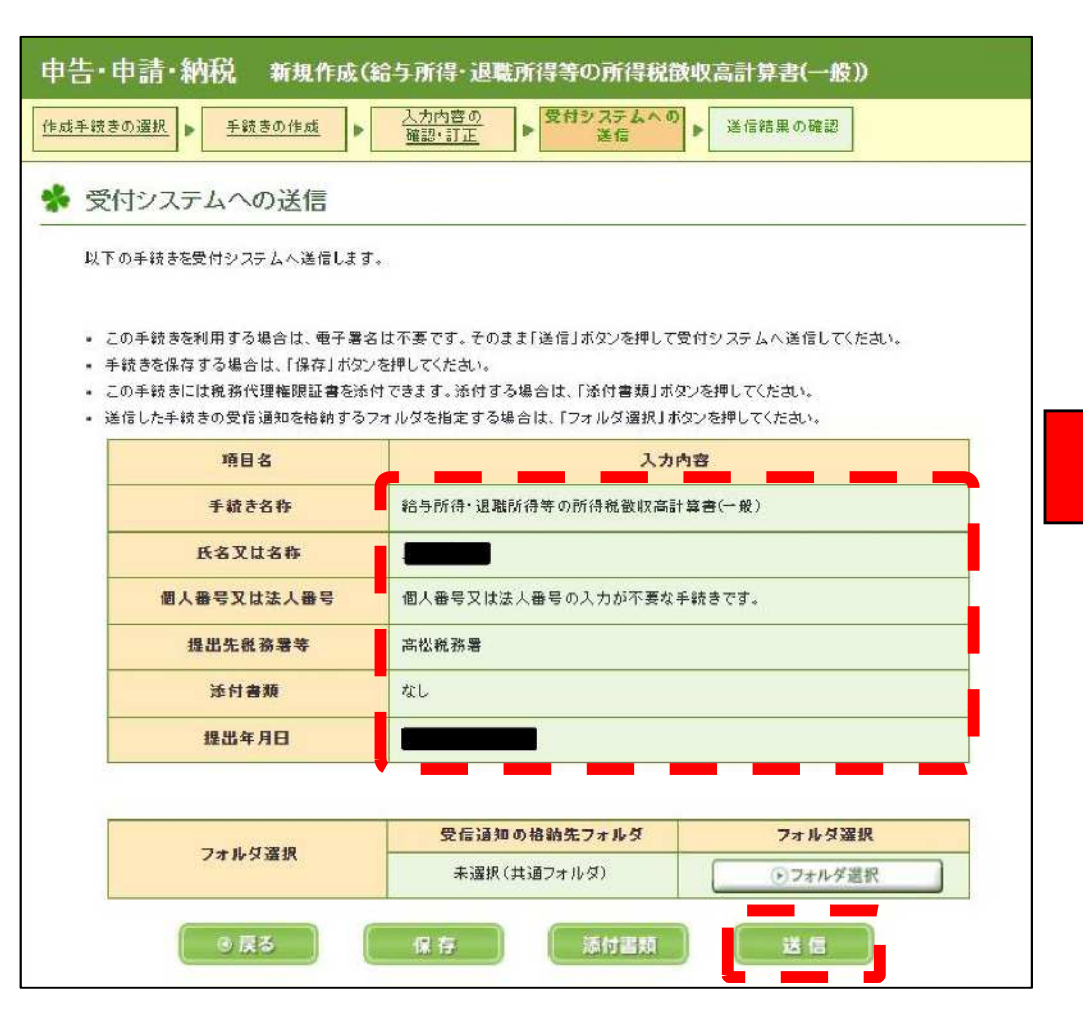

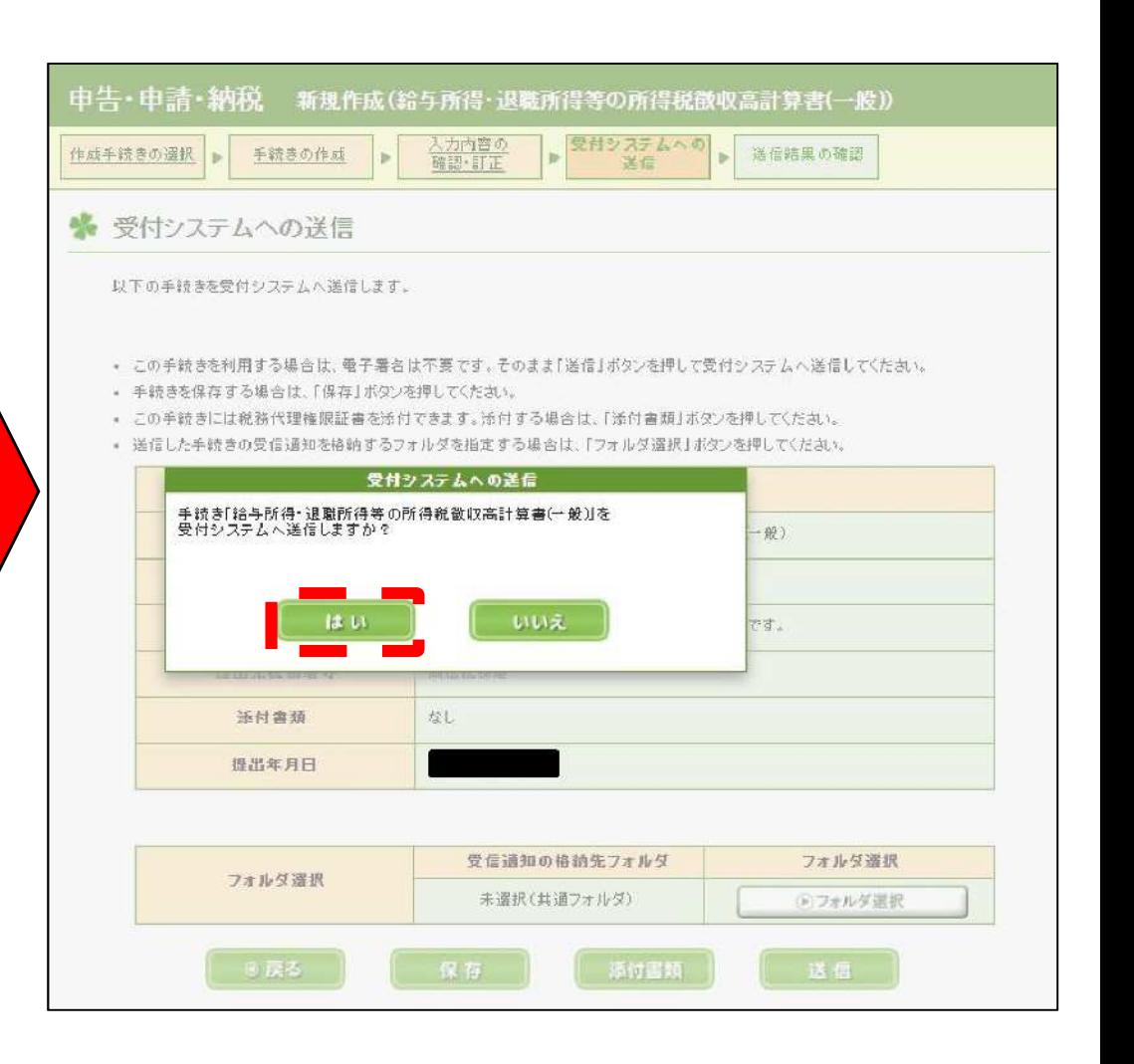

# 1.源泉所得税徴収高計算書の送信⑪

# 【送信完了】

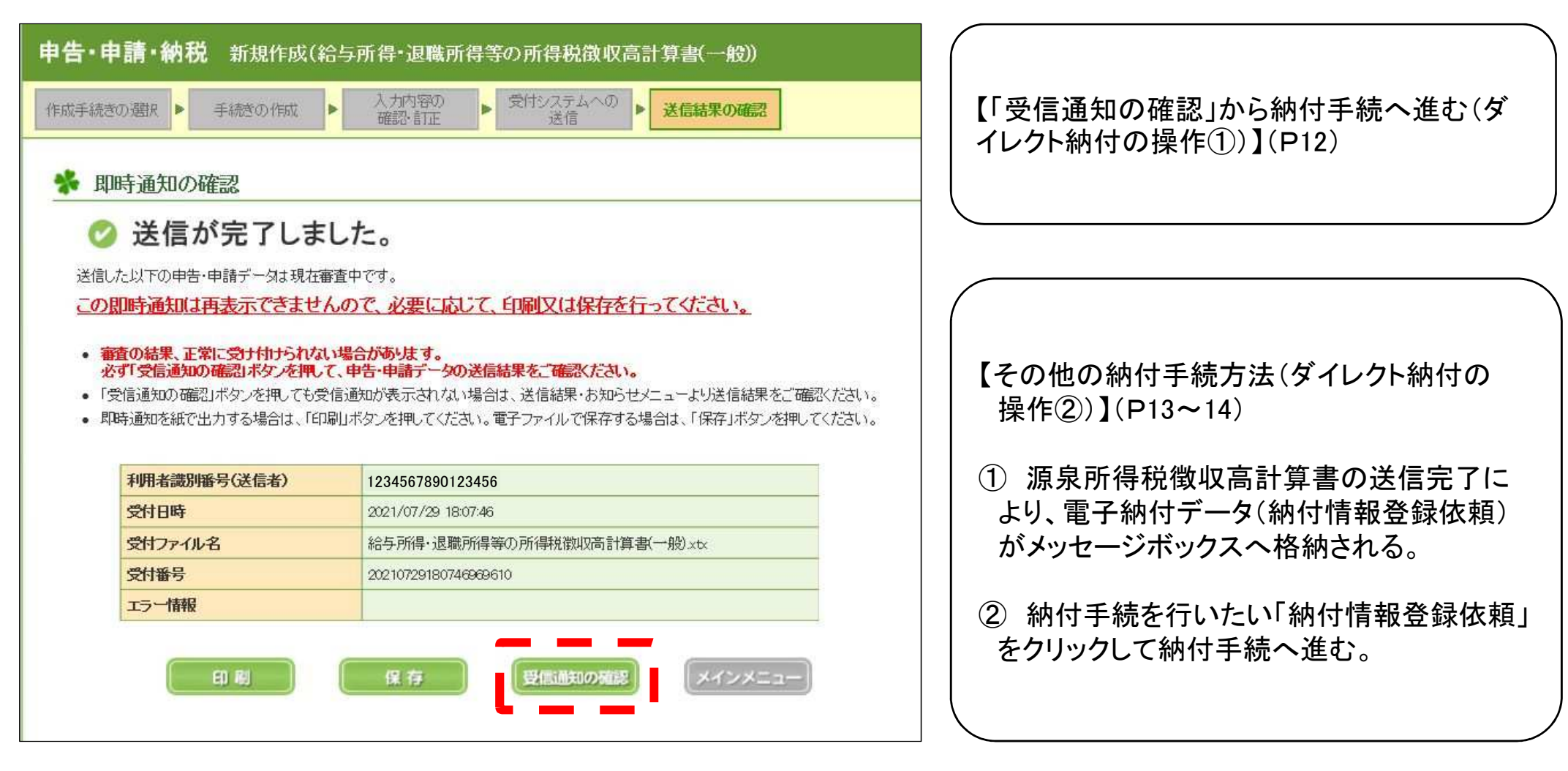

2. ダイレクト納付の操作①

### 【受信通知(納付区分番号通知)】

送信されたデータを受け付けました。

※ この手続きは、申告データの送信ではありません。

#### ※納付手続の重複にご注意ください。

選択された納付手続が完了しないまま、本画面または別ウィンドウ(外部サイト)において、別途、納付手続をされた場合、二重 に納付されるおそれがありますのでご注意ください。

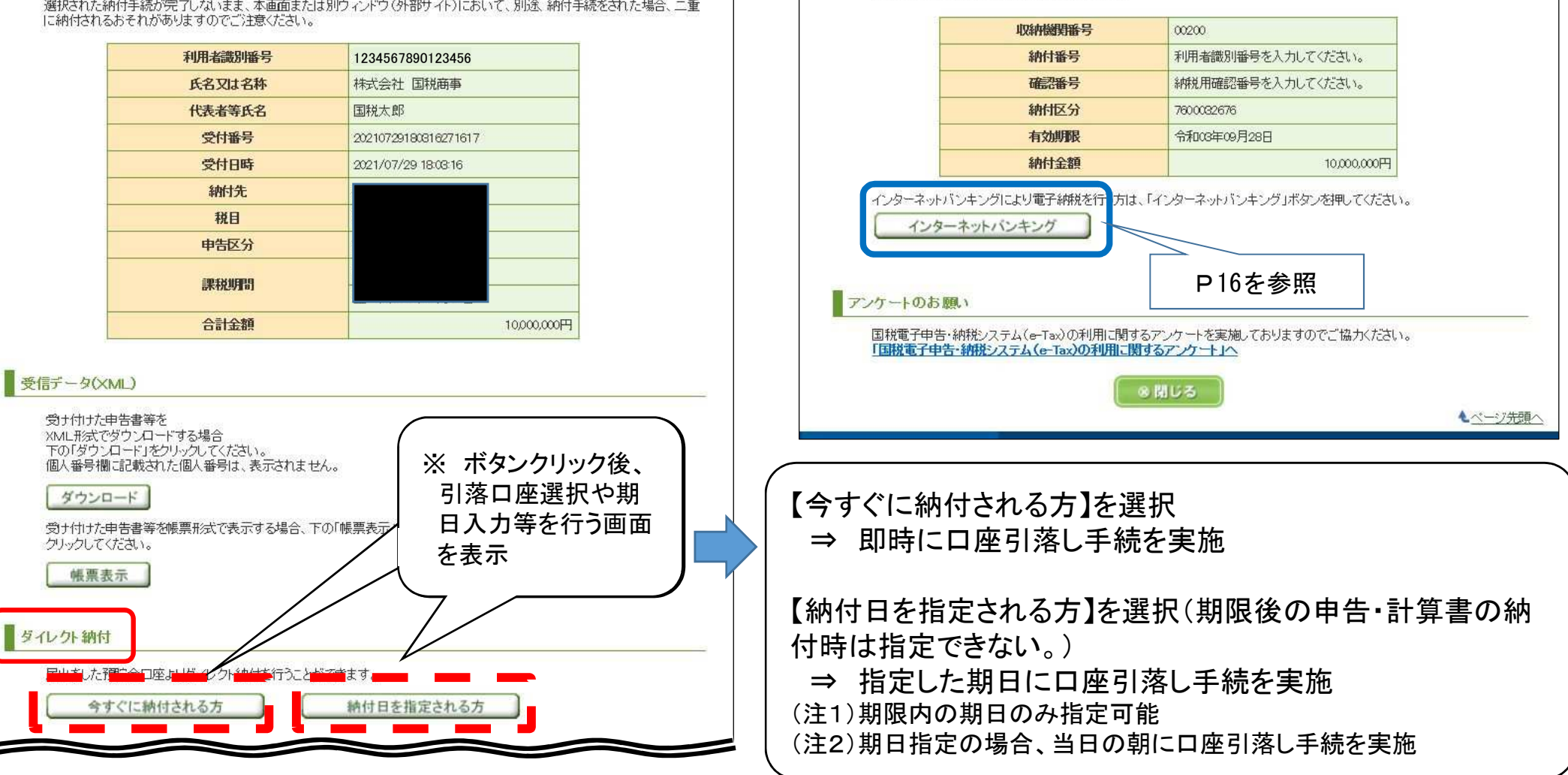

電子納税

(控えを取るか、印刷されることをお勧めします。)

「ATMやインターネットバンキング、モバイルバンキング」をご利用の際に以下のとおり入力してください。

2. ダイレクト納付の操作2

### 【受信通知(納付区分番号通知)選択①】

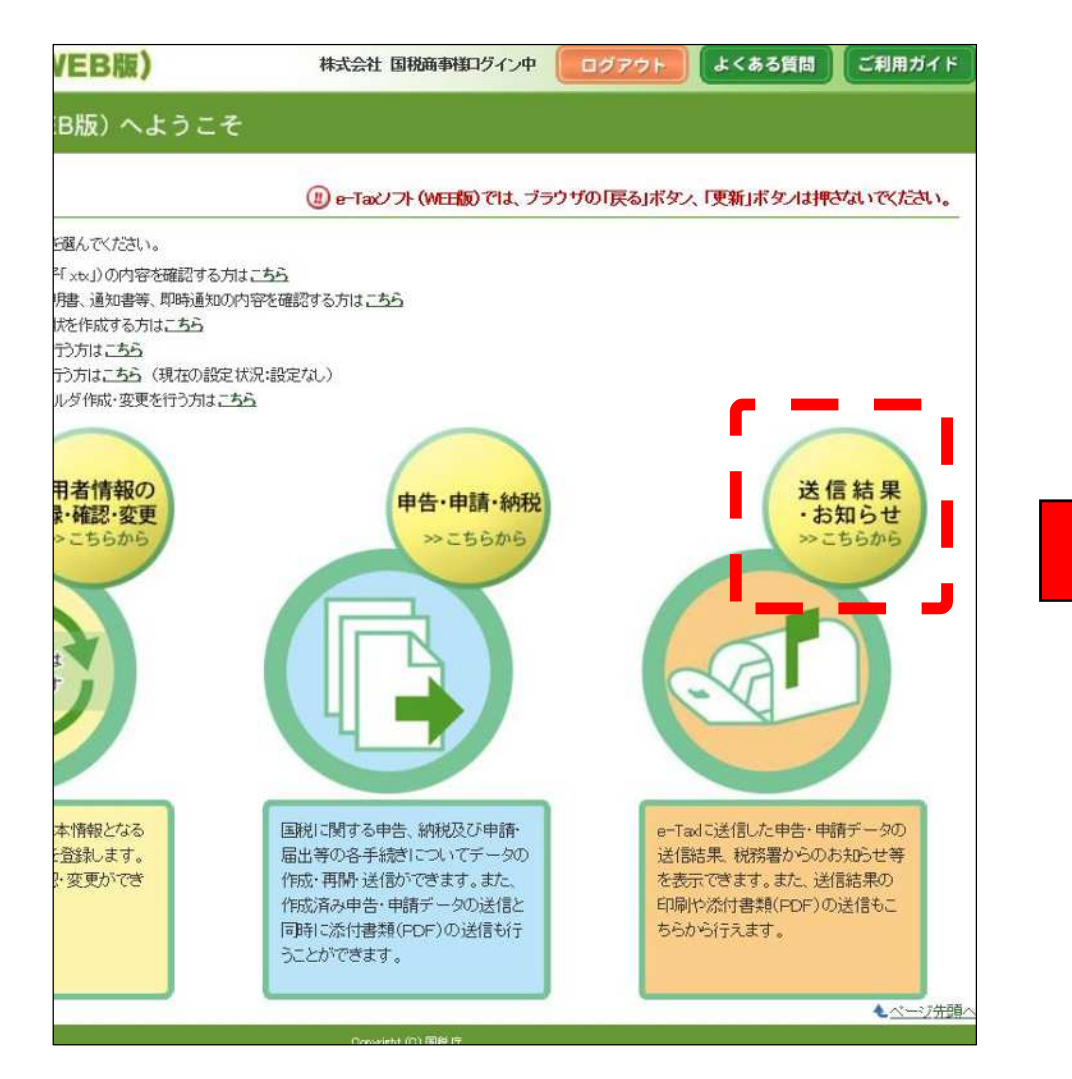

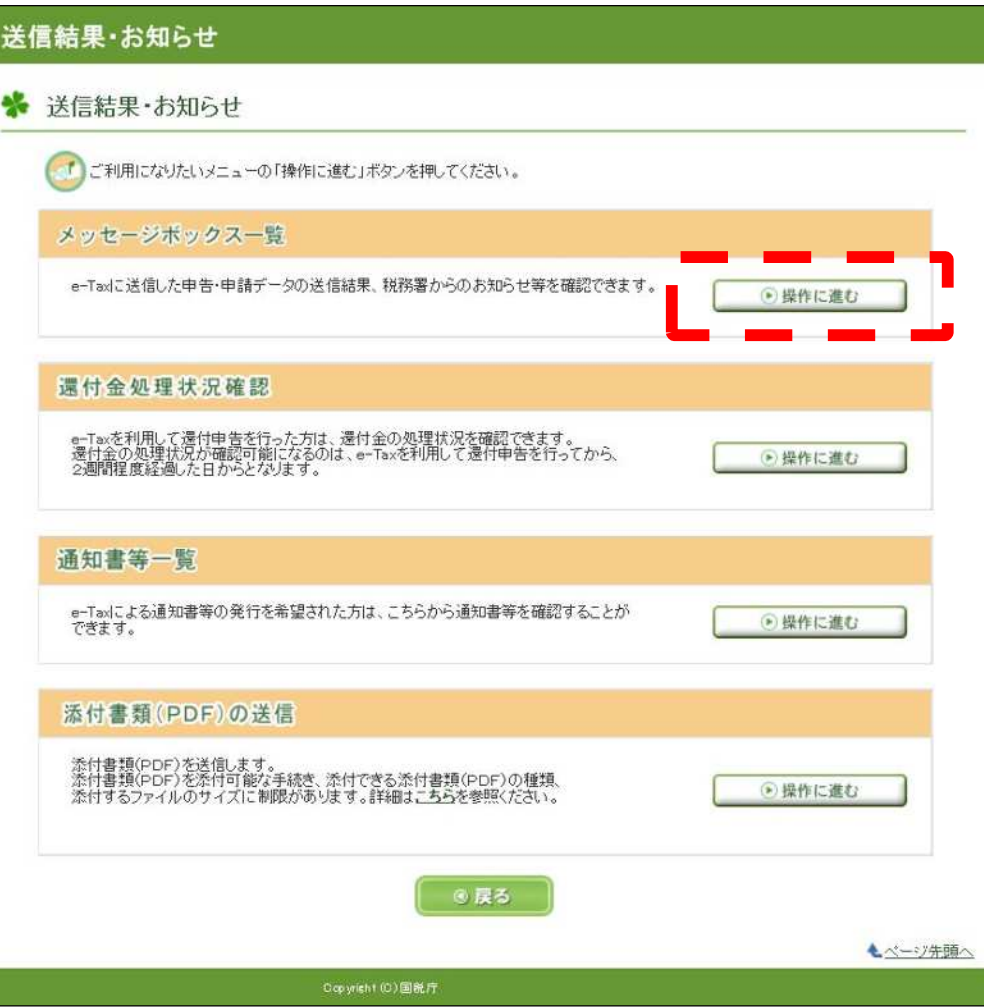

2. ダイレクト納付の操作2

### 【受信通知(納付区分番号通知)選択②】

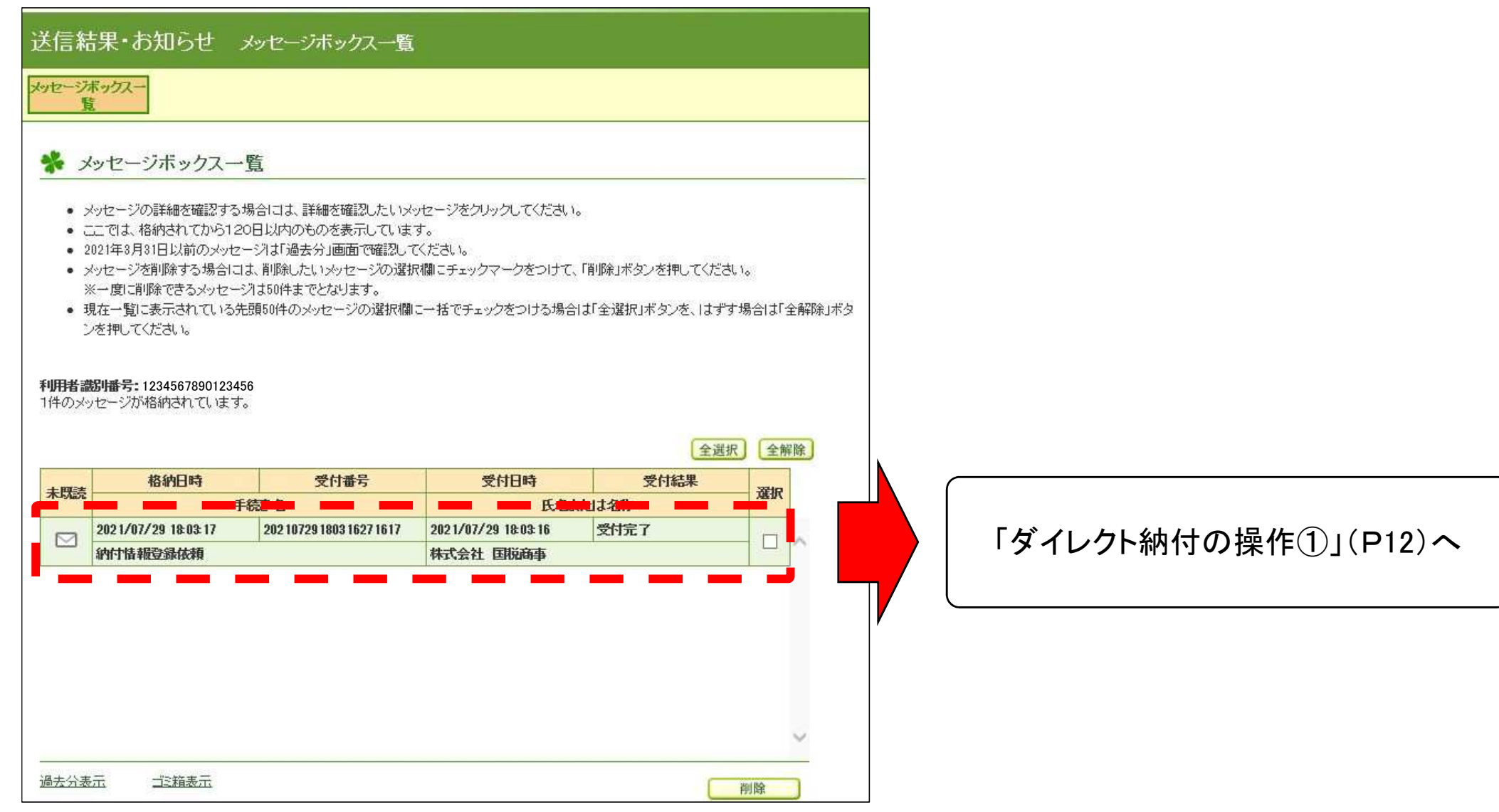

2. ダイレクト納付の操作③

# 【結果通知(完了通知)】

#### 受信通知(ダイレクト納付)

ダイレクト納付による登録口座からの引き落としが完了しました。

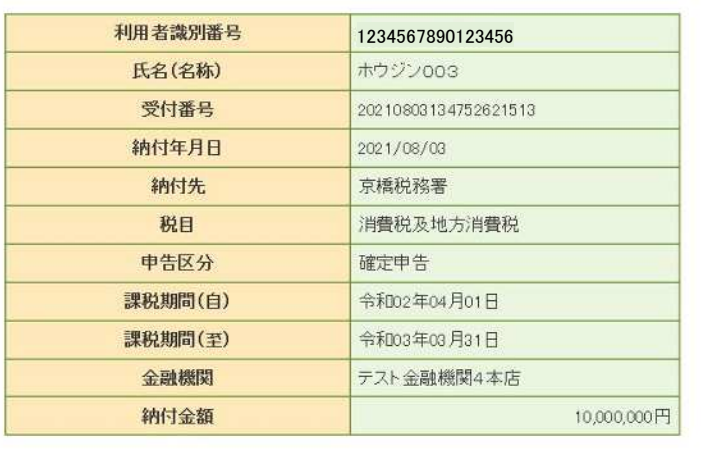

#### アンケートのお願い

国税電子申告・納税システム(e-Tax)の利用に関するアンケートを実施しておりますのでご協力ください。 「国税電子申告·納税システム (e-Tax)の利用に関するアンケート」へ

#### 8 閉じる

#### 【結果通知(エラー通知)】

#### 受信通知(ダイレクト納付)

ダイレクト納付による登録口座からの引き落としができませんでした。 エラー情報をご確認ください。

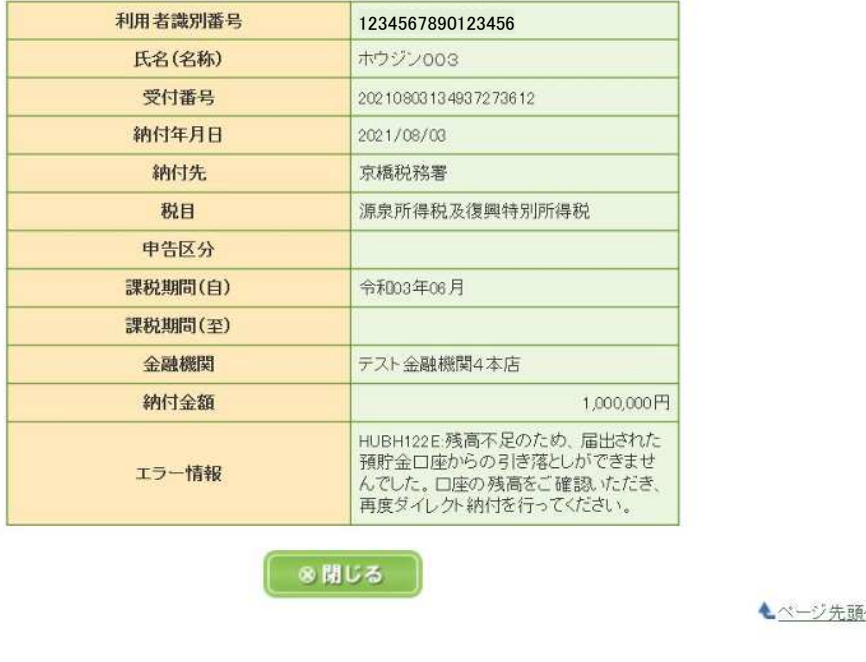

○ 口座引落し手続の実施後、金融機関から連絡される引落し結果に応じ、いずれかの通知がメッセージボックスに格納される。 ○ 引落しが完了した場合、受信通知(納付区分番号通知)においても納付完了に表示が更新される。

▲ページ先頭

○ エラー通知が格納された場合、エラーの理由解消後、受信通知(納付区分番号通知)から再度ダイレクト納付が可能となる。

○ 利用者情報にメールアドレスを登録すれば、結果通知格納時に、登録アドレスへ通知を格納した旨が連絡される。

# 3.インターネットバンキングによる納付の操作

#### ※「ダイレクト納付の操作①」(P12)の右画像の「インターネットバンキング」ボタン

### 【受信通知】

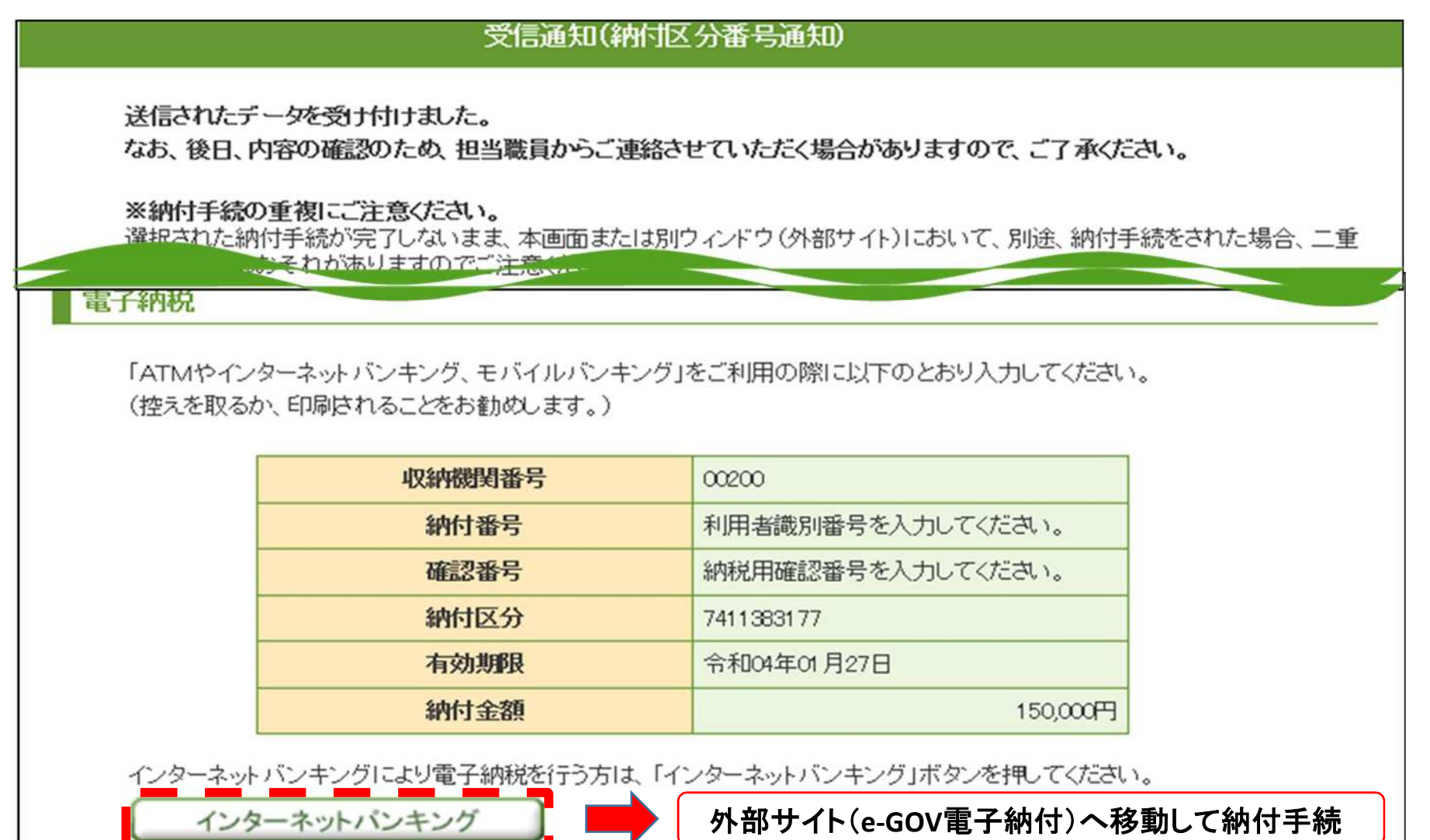